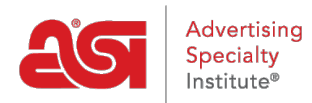

[Soporte de Producto](https://kb.asicentral.com/focus-win/es-ES/kb) > [ESP Websites](https://kb.asicentral.com/focus-win/es-ES/kb/esp-websites) > [Company Stores](https://kb.asicentral.com/focus-win/es-ES/kb/company-stores-3) > [Colecciones de productos en las](https://kb.asicentral.com/focus-win/es-ES/kb/articles/product-collections-on-company-stores) [tiendas de la empresa](https://kb.asicentral.com/focus-win/es-ES/kb/articles/product-collections-on-company-stores)

Colecciones de productos en las tiendas de la empresa

Tamika C - 2024-03-27 - [Company Stores](https://kb.asicentral.com/focus-win/es-ES/kb/company-stores-3)

Después de iniciar sesión en el administrador de sitios web de ESP, busque la tienda de su empresa y haga clic en el botón Editar sitio.

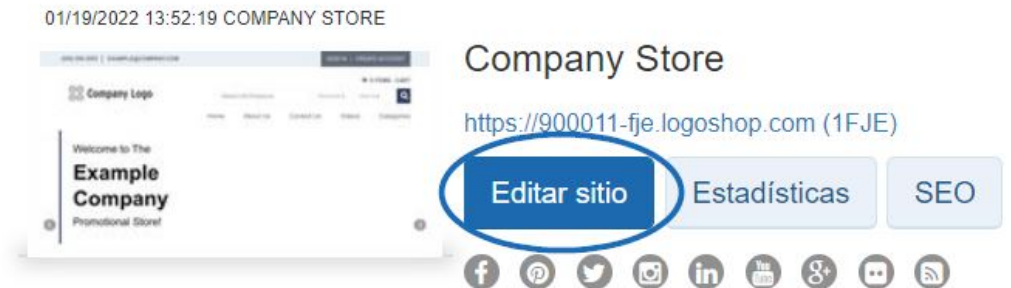

Haga clic en el botón más para expandir la sección Administrar productos y luego haga clic en Colecciones de productos.

*Nota:* Para cerrar el menú, haga clic en el botón menos.

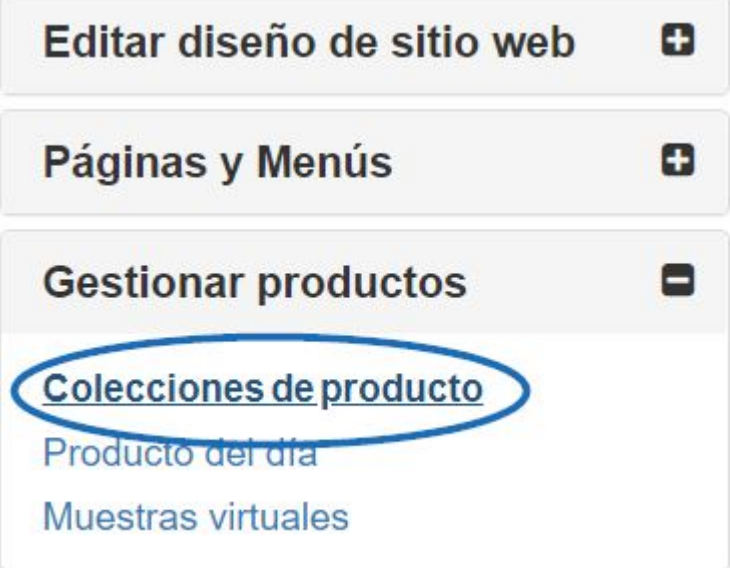

En la sección Colecciones de productos, hay dos opciones: [Crear una nueva colección de](https://kb.asicentral.com/kb/articles/1729) [productos](https://kb.asicentral.com/kb/articles/1729) y agregar una colección de productos. Si ya ha creado la colección de productos, puede hacer clic en el botón Agregar una colección de productos.

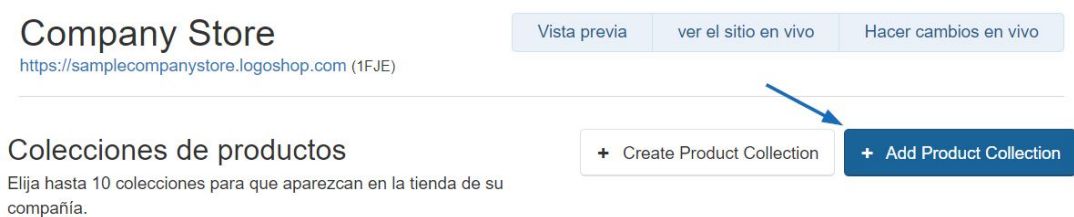

Se abrirá una ventana donde puede seleccionar hasta 10 colecciones de productos para que se muestren en la página de inicio. Puede escribir el nombre de la colección de productos en el cuadro de búsqueda o filtrar por nivel. Haga clic en la casilla de verificación para seleccionar las colecciones de productos que desea mostrar y luego haga clic en el botón Agregar.

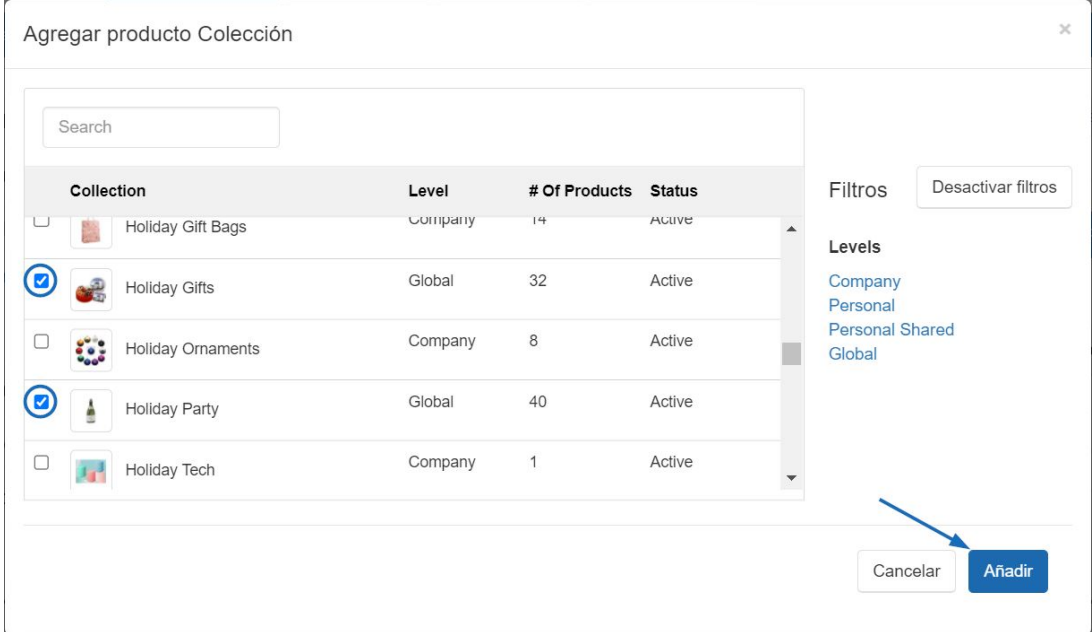

Después de agregar una colección de productos, cada uno aparecerá en la página de inicio en el orden en que aparecen. Para actualizar el orden de las colecciones de productos, utilice el icono con las tres líneas horizontales para arrastrar y soltar una colección de productos a su nueva posición.

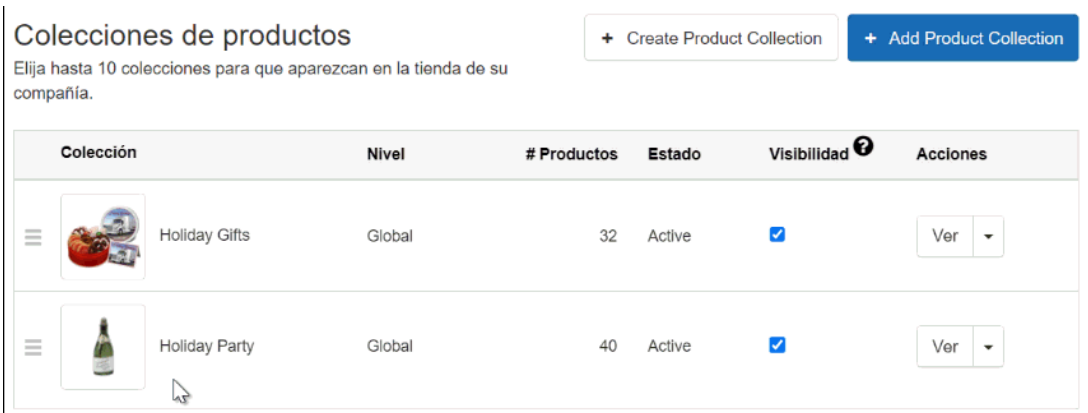

Hay dos formas de eliminar una colección de productos de la página de inicio de una tienda de empresa:

- Desmarque la casilla de verificación visible. Esto mantendrá la colección de productos en los listados.
- Utilice el menú desplegable Ver para seleccionar Quitar. Esto eliminará la colección de productos de las listas disponibles. Es importante tener en cuenta que eliminar no eliminará la colección de productos.

Cuando haya terminado de realizar cambios, haga clic en el vínculo Realizar cambios en vivo.

Company Store<br>https://samplecompanystore.logoshop.com (1FJE)

Vista previa ver el sitio en vivo Hacer cambios en vivo